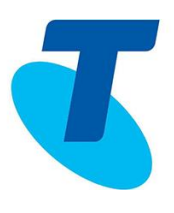

## Feature Overview

The Cisco 7861 Multiplatform Phone with 16 lines is the ideal handset for Small Businesses or Administrative staff that manage high call volumes.

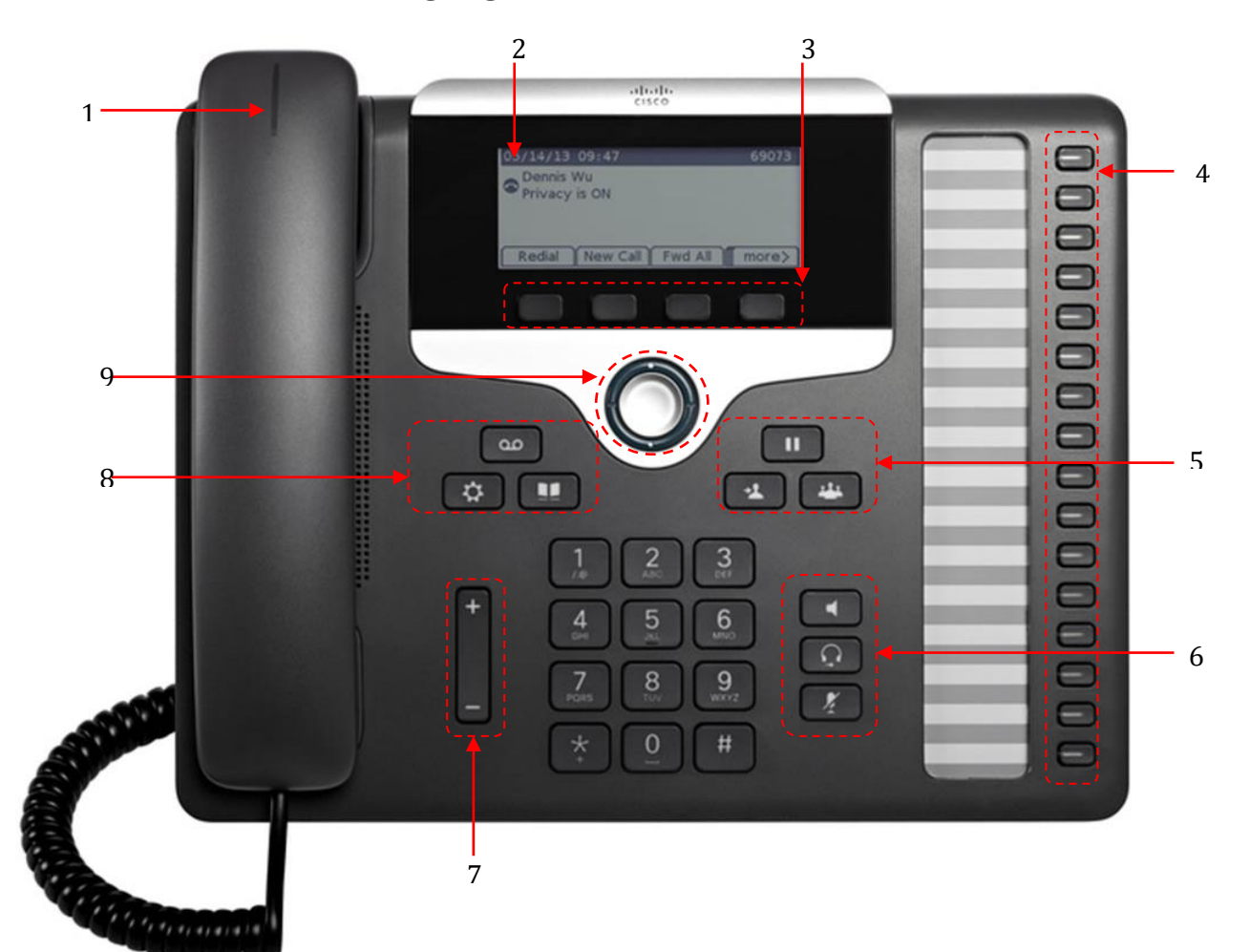

## Your Phone

- 1. Incoming call or voicemail indicator
- 2. LCD display screen
- 3. Softkeys- Give you access to functions that are displayed on the screen above the button. Go to the More Ooo softkey to view further available functions
- 4. Line and feature buttons
- 5. Hold, Transfer and Conference
- 6. Speaker, Headset and Mute
- 7. Volume control
- 8. Voicemail, Settings and Directory
- 9. Navigation button

# Line and Feature Buttons

Use line and feature buttons to view calls on a line, or access features such as Speed Dial. Buttons illuminate to indicate line status:

Green-steady: Available line Red-flashing: Incoming call Red-steady: Active call Red-flashing: Held call Red-flashing: BLF line-Alerting Red-steady: BLF line-In use

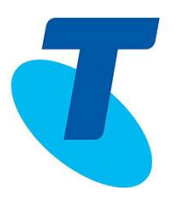

# Placing a Call

You can place a call in a number of ways:

- 1. Enter a number, then pick up the handset
- 2. Enter the number, then press the Call softkey
- 3. Using the hands-free speakerphone
	- Enter a number using the keypad
	- $\blacksquare$ Press Speakerphone
- 4. Using the headset
	- Enter a number using the keypad
	- Press Headset  $\Omega$

## Answering Calls

You can answer a call either using the handset, headset, or speakerphone. To answer an incoming call:

- 
- 1. Lift the handset  $\overline{\mathscr{A}}$  or
	- Press the Answer softkey. or
	- Press the flashing Red line key
- 2. If you are using the **Headset** 
	- Ensure the **Headset** button is pressed
	- Press the Answer softkey, or
- 3. Press the Speaker button

# Placing a Call on Hold

To place an active call on hold:

• Press the Hold button **CILI** on the phone or the Hold softkey

To resume a held call:

• Press **OD** on the phone or press the Resume softkey.

# Placing Multiple Calls

It is possible to make multiple calls however, only one active call can be in progress at any time, other calls are placed on hold.

To make a new call during an active call:

- 1. Press the Hold softkey or Hold button (to place the original call on hold
- 2. Press the New Call softkey
- 3. Dial the second number

Both calls will appear on the screen (Active Call  $\bm{\mathbb{Q}}$ ) (Held Call  $\bm{\mathbb{I}}$ )

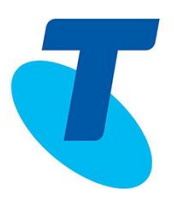

To swap between the two calls:

4. Use the Navigation button to highlight the Held call, then press the Resume softkey

To join both parties into a conference:

5. Use the Navigation button to highlight the Active call, then press Conf line softkey

## Call Waiting

The Call Waiting feature enables the user to take two calls simultaneously

1. While on a call, when another call comes in press the **Answer** softkey (this places the first call on hold)

To swap between the two calls:

2. Use the Navigation button to highlight the Held call, then press the Resume softkey

## Muting a Call

While on a call you can place the call on **Mute**, this prevents the caller from hearing you, but you can still hear the caller. To mute a call:

- 1. Press  $\sim$  during an active call.
- 2. Press  $\sqrt{2}$  again to un-mute the call.

# Adjusting the Ringer and Volume

1. Press -/+ to adjust the ring volume when the phone is idle or use to adjust the volume of the other party while on an active call

# Transferring Calls

There are two ways of transferring a call – Blind (direct transfer) and Consult (announced transfer).

## Blind Transfer

- 1. During a call, press the **BlindXfer** softkey
- 2. Dial the other destination phone number
- 3. The call will transfer directly

## Consult Transfer

- 1. During a call, press the Transfer **1** button or the Transfer softkey
- 2. Enter the destination phone number
- 3. When the second party answers, announce the call then press the Transfer button or Transfer softkey to complete the transfer

## If the party refuses the call

4. Press the EndCall softkey then the Resume softkey to return to the original call

# Cisco 7861 MPP User Guide

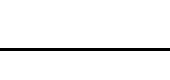

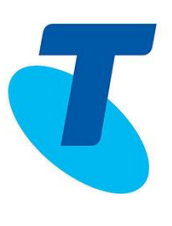

# Call Pickup

If you are a member of a Call Pickup Group, you can answer a ringing phone of another colleague within your Call Pick Up Group.

Redirect a call that is ringing on another phone within your Pick Up group:

1. Press the GrPickup soft key

Note: If more than one phone within the Pick Up group is ringing, you will pick up the phone that was ringing first.

Chose which ringing phone within your Pick Up group that you want to redirect to your phone:

- 1. Press the Group Pick Up softkey
- 2. Enter the extension of the phone you want to redirect
- 3. Press the Call softkey

Note: Call Pick Up Groups will only be available if set up by your Group Administrator

# Conference Calls

To create an ad hoc conference call with up to 8 parties (you and up to 7 other parties) While on a call

- 1. Press the **Conference** button or **Conf** softkey
- 2. Dial the next participant
- 3. Press the Conference button again or the Conf softkey to connect all parties

Repeat the instructions above to add more parties to your conference call

# Call Forward

Set Forwarding on your desk phone to redirect incoming calls to an alternative number or your voicemail.

## To enable Forwarding to an alternate number:

- 1. Press the Forward softkey
- 2. Enter the destination number

A forward icon and the destination number is displayed on your phone

## To enable Forwarding to your voicemail:

- 3. Press the Forward softkey
- 4. Press the Voicemail button or dial \*62

A forward icon  $\sim$  and  $*62$  is displayed on your phone

## To disable Forwarding:

5. Press the Clr fwd softkey

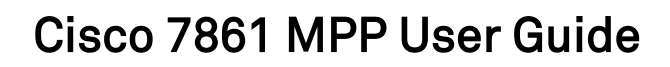

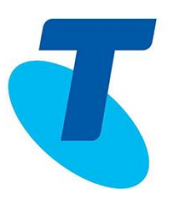

# DND (Do Not Disturb)

Use DND to silence your phone and ignore incoming call notifications. When turned on, incoming calls will forward directly to your voicemail.

1. Press the DND softkey to activate

"Do not disturb" will be displayed on your phone screen when this feature is on

2. Press CIr DND softkey to turn the DND feature off

## Redial

You can call back your most recently dialed numbers:

- 1. Press the Redial softkey
- 2. Use the Navigation button to scroll to the required number
- 3. Press Call softkey

Press the Option softkey to view further actions:

- Delete Entry
- Delete list
- Add Contact to directory

## Call Return

To call back the last call activity form your phone:

1. Press Call rtn softkey

## Recent Call List

Your phone maintains Call History of Placed calls, Received calls and Missed Calls. Your Recent list holds up to the last 150 calls.

## To view your recent calls list:

1. Press the Recents softkey

OR

- 2. Press Settings  $\left[\begin{array}{c} \mathbf{\Omega} \\ \mathbf{\Omega} \end{array}\right]$  > Recents
- 3. Use the **Navigation** button to scroll to the required number
- 4. Press Call softkey to call back

Press the Option softkey to view further actions:

- Delete Entry
- Delete list
- Add Contact to directory

# **Directories**

To access your phone directories, press the Directory

Enterprise Directory – Search for and call your colleagues from the directory

Personal Address Book – Add personal contacts to your Address book:

- 1. From Directory, go to Personal address book
- 2. Press the Add softkey
- 3. Enter the contact name and phone number/s
- 4. Press the Save softkey

## Call from the Directory

- 1. Scroll to the required directory
- 2. Press Select softkey
- 3. Enter search criteria, then press Search softkey to find matches
- 4. Highlight the number to call
- 5. Press Call softkey

IM&P contacts– Instant Message and Presence directory is integrated with your Business Connect soft phone Contact list.

Contacts that have been added to the contact list on your Business Connect soft phone App, will be available to view in the IM&P directory on your Cisco 7861MPP phone.

The **Business Connect** Presence will also display on your phone

- $\bullet\quad$   $\checkmark$  indicates the contact is available
- $\bullet$   $\oslash$  Indicates the contact is on another call
- $\bullet$   $\circlearrowright$  Indicates the contact is offline
	- 1. Press the navigation button while highlighted on a contact to toggle between their available calling numbers
	- 2. Press Call to dial the contact

## Speed Dials

From your handset you can manually set 8 speed dials.

## To add a contact to a Speed dial

- 1. Press Settings  $\Phi$  button
- 2. Scroll to Speed Dials and press Select
- 3. Scroll to a vacant entry (2-8) and press Edit softkey
- 4. Enter the name and phone number
- 5. Press Save softkey

## To call a speed dial contact:

- 1. From the dial pad, enter the contacts speed dial number (i.e. 2)
- 2. Press Call softkey

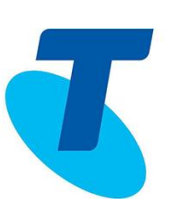

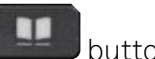

# Cisco 7861 MPP User Guide

# BLF (Busy Lamp Field)

BLF lines are assigned to the line buttons on the right side of your screen. They allow you to speed dial or monitor the status of other users within your organisation. Ideal for Managers, Receptionists or users who are monitoring other team members.

#### Directory Card

Remove the Directory card from your phone to manually write the name of the BLF line contact in the corresponding field

 $\Box$  Green light: Monitored line is available

 $\Box$  Blinking Red light: The monitored line is ringing

 $\blacksquare$  Red light: The monitored line is busy

- 1. Press a BLF line to speed dial the contact
- 2. Press a flashing **BLF** line to pick up an incoming call to that line
- 3. When transferring a call to a BLF line  $$ 
	- a. While on an active call, press Transfer button or Transfer
	- b. Press the BLF line button of the party you are transferring to

## Park a call on to a BLF contact:

- 1. While on an active call, press the Park softkey
- 2. Press the BLF line where you want to park the call
- 3. Your screen will display \*68 followed by the extension where the call is parked (e.g.: \*686543)
- 4. You will also hear the following greeting "Your call has been parked, thank you"

## To unpark the call:

1. Press the Unpark soft key, then press the BLF line where the call was parked

## To unpark the call from another phone:

1. Dial \*88 followed by the extension where the call was parked (e.g.: \*886543)

If a Parked call is not retrieved by a pre-set time, it will recall back to your phone (default is 45 seconds)

Note: Park groups are set up by your Administrator

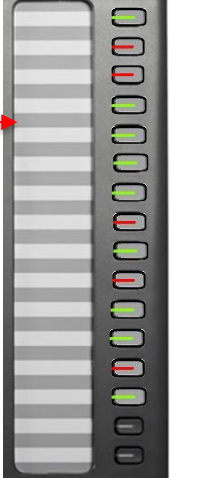

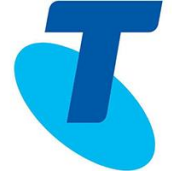

# Cisco 7861 MPP User Guide

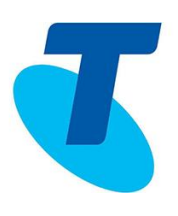

## Voicemail

You can access your voice messages directly from your phone.

Note: Your administrator may have set your service up to access voice messages via email.

To Setup Voicemail:

- 2. Press on your phone
- 3. When prompted enter your 4 digit Voicemail passcode (This will be provided to you by your administrator).

## For first time login

- 4. When prompted, change the passcode to a new passcode
- 5. Follow the prompts to record you name
- 6. You can then setup two greetings, your No Answer and/or Busy greeting. Follow the prompts to setup greetings.
- 7. Press 1 to access your mailbox.
- 8. Press 2 to record Busy greeting
- 9. Press 3 to record No Answer greeting
- 10. Press \* to repeat menu options

## To listen to Voicemails:

1. When the phone screen displays you have a new voicemail and the handset LED

flashes red, press the Message button the access voicemail

- 2. Enter your Voicemail passcode
- 3. Press 1 to access your Voicemail box
- 4. Press 1 to listen to your messages
- 5. Press # to save the message; 2 to pause/resume the message; 7 to Delete the message.

## To access your Voicemail Remotely

- 1. Dial your phone number, when you hear your mailbox greeting being played, press \*
- 2. Enter your 4 digit Voicemail password.
- 3. Press 1 to access your Voicemail box.
- 4. Press 1 to listen to your messages.